<span id="page-0-0"></span>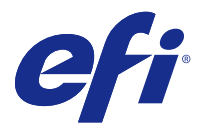

# Настройка параметров сервера Fiery server

# Доступ к Configure

После первого запуска сервера Fiery server или установки системного программного обеспечения необходимо настроить Fiery server. Если этого не сделать, будут использованы настройки, заданные по умолчанию. Убедитесь, что настройки подходят для данной среды печати. При изменении сетевого окружения или среды печати может потребоваться изменить настройки.

Сервер Fiery server можно настроить с клиентского компьютера с помощью инструмента Configure, доступ к которому можно получить из указанных ниже разделов.

- **•** Command WorkStation
- **•** WebTools (с помощью поддерживаемого браузера)

## **Доступ к Configure из Command WorkStation**

- **1** В Command WorkStation подключите требуемый Fiery server и войдите в систему в качестве администратора.
- **2** Выполните одно из предложенных ниже действий, чтобы запустить Configure.
	- **•** В разделе Центр устройств на вкладке Общая информация нажмите кнопку Configure.
	- **•** В меню Сервер нажмите Configure.
- **3** В Configure измените текущие параметры настройки сервера Fiery server.

## **Доступ к Configure из WebTools**

Для настройки Fiery server используется инструмент Configure. При первом включении Fiery server и после установки системного программного обеспечения необходимо выполнить настройку. Инструмент Configure позволяет задать информацию о сетевом окружении и настройки печати для заданий, отправляемых пользователями на Fiery server.

- **1** Откройте интернет-браузер и введите IP-адрес Fiery server.
- **2** В WebTools на вкладке Настроить нажмите значок Configure.

**Примечание:** Если для настройки Fiery server используется новая версия Configure и появляется сообщение о ненадежном подключении или запрос на продолжение действий, можно смело игнорировать такое сообщение и продолжать выполнение действий.

**3** Войдите в систему с полномочиями администратора.

# Настройка сервера

Для настройки сервера Fiery server используется инструмент Configure. При первом включении сервера Fiery server и после установки системного программного обеспечения необходимо выполнить настройку. Инструмент Configure позволяет задать информацию о сетевом окружении и настройки печати для заданий, отправляемых пользователями на сервер Fiery server.

**Примечание:** Некоторые параметры Configure могут не поддерживаться используемым сервером Fiery server.

Информацию о параметрах Configure, которая не рассматривается в данной справке, см. в документе *Конфигурирование и настройка* из комплекта документации пользователя.

## **Процесс настройки**

Инструмент Configure позволяет просматривать и изменять настройки сервера Fiery server, необходимые для печати и обработки заданий по сети.

- **1** Чтобы просмотреть конфигурацию сервера, в Command WorkStation подключитесь к требуемому серверу Fiery server и выберите Центр устройств > Общие > Конфигурация сервера.
- **2** Чтобы изменить настройки, нажмите Configure в правом нижнем углу. Сведения о других способах доступа к инструменту Configure см. в разделе [Доступ к Configure](#page-0-0) на стр. 1.
- **3** В инструменте Configure перейдите к настройке, которую требуется изменить.
- **4** Изменив настройку параметра, нажмите кнопку Отмена или Сохранить.
- **5** Завершив внесение изменений, перезагрузите сервер Fiery server.

**Примечание:** Изменения вступают в силу только после перезагрузки сервера Fiery server.

## **Пользователи и группы**

Чтобы определить полномочия пользователей, имеющих доступ к Fiery server, необходимо указать, к какой группе они относятся. Можно указать одну из групп по умолчанию или создать новую группу. Все пользователи в группе имеют одни и те же полномочия.

Подробную информацию о пользователях и группах см. в Configure > Учетные записи пользователей.

Помимо созданных вами пользователей, в группы также можно добавлять пользователей из глобального списка адресов организации. Для этого необходимо включить службы LDAP на Fiery server.

## **Создание пользователей**

Если в глобальном списке адресов или списке контактов нет нужных пользователей, их можно создать вручную. В группу можно добавить любого пользователя из списка контактов.

В группах "Администраторы" и "Операторы" имеется пользователь со стандартным именем "Администратор" или "Оператор" соответственно.

- **1** В Configure выберите Учетные записи пользователей.
- **2** Нажмите кнопку Список контактов Fiery.
- **3** В диалоговом окне Список контактов Fiery нажмите кнопку Добавить пользователя.
- **4** В диалоговом окне Создать пользователя укажите требуемые сведения. Нажмите Создать.
- **5** Нажмите Закрыть.

#### **Создание групп**

При создании группы необходимо задать ее полномочия. Можно добавить в группу новых или существующих пользователей при создании группы или создать группу без добавления пользователей и добавить их позже.

Чтобы добавить пользователей из глобального списка адресов организации, необходимо сначала включить службы LDAP на сервере Fiery server в Configure.

- **1** Чтобы с помощью Configure разрешить печать только уполномоченным пользователям, в меню Безопасность > Полномочия печати задайте для параметра Разрешить печать из значение Уполномоченные пользователи.
	- **•** Если задано значение Все пользователи, печать на сервере Fiery server может выполнять любое лицо, независимо от того, было ли оно зарегистрировано в качестве пользователя, были ли пользователи добавлены в группу и были ли назначены полномочия группам.
	- **•** Если же выбрано значение Уполномоченные пользователи, печать могут выполнять только те пользователи, которые включены в группы с полномочиями печати. Кроме того, печать не могут выполнять пользователи из группы Гости. Чтобы они могли выполнять печать, этой группе необходимо назначить полномочия печати. По умолчанию у группы Гости нет полномочий печати.

**Примечание:** Если принтер также предлагает метод аутентификации пользователя, возможность совместного использования методов аутентификации принтера и сервера Fiery server не гарантируется.

**2** В разделе Учетные записи пользователей нажмите Добавить группу.

Отображается текущий список групп, который включает несколько стандартных групп.

- **3** В диалоговом окне Добавить группу введите имя группы и ее описание.
- **4** Выберите полномочия для этой группы.

**Примечание:** Некоторые серверы Fiery server могут не поддерживать следующие полномочия.

- **•** Калибровка члены этой группы могут выполнять калибровку сервера Fiery server. Из групп по умолчанию это полномочие имеют только группы администраторов и операторов. В группах, которые созданы пользователем, это полномочие также имеют пользователи.
- **•** Создать наборы настроек на сервере члены этой группы могут сохранять наборы параметров печати, а пользователи могут выбирать эти наборы для настройки своих заданий печати.
- **•** Почтовый ящик Fiery члены этой группы могут использовать для сканирования личные почтовые ящики.
- **•** Управление последовательностями действий члены этой группы могут создавать, редактировать и удалять наборы настроек на сервере и виртуальные принтеры.
- **•** Печать в ч/б члены этой группы могут печатать только в черно-белом режиме.
- **•** Печать в цвете и ч/б члены этой группы могут печатать в цвете и черно-белом режиме.

**Примечание:** Даже если для параметра Разрешить печать из задано значение Уполномоченные пользователи, сервер Fiery server все равно разрешает отправлять задания из Hot Folders без аутентификации.

- **5** Выполните одно из следующих действий.
	- **•** Чтобы создать группу без добавления пользователей, нажмите Сохранить.
	- **•** Чтобы добавить пользователей в группу, нажмите Сохранить и добавить пользователей.

При нажатии Сохранить и добавить пользователей открывается диалоговое окно Назначить пользователей.

- **6** В диалоговом окне Назначить пользователей добавьте или удалите пользователей из одного из следующих элементов: Список контактов Fiery или Глобальный список адресов.
	- **•** Список контактов Fiery содержит пользователей, которые были созданы в системе.
	- **•** Глобальный список адресов LDAP должно быть настроено и включено. Содержит имена из корпоративной базы данных вашей организации.

Группы, которые созданы в Configure и используют группы домена, полученные с корпоративного сервера через LDAP, обновляются динамически. Это удобно, поскольку сервер Fiery server автоматически проверяет изменения (например, дополнительных членов группы) в группах домена LDAP и обновляет группу сервера Fiery server.

#### **Добавление пользователей в существующие группы**

Можно добавить существующих пользователей в уже имеющуюся группу или создать новых пользователей и добавить их в уже имеющуюся группу. Одного и того же пользователя можно добавить в любое количество групп.

Создание учетной записи пользователя не предоставляет пользователю никаких полномочий, пока он не будет добавлен в группу. Если печать без аутентификации разрешено выполнять всем пользователям (в окне Безопасность > Полномочия печати для параметра Разрешить печать из задано значение Все пользователи), пользователь, не входящий ни в одну группу, может выполнять печать, но не имеет никаких других полномочий.

- **1** В Configure выберите Учетные записи пользователей.
- **2** Выберите группу, в которую требуется добавить пользователей.
- **3** Нажмите Назначить пользователей.
- **4** Добавьте пользователя в группу, используя один из следующих способов.
	- **•** Чтобы создать нового пользователя и добавить его в группу, выберите Создать нового пользователя и назначить в раскрывающемся списке, введите требуемую информацию в диалоговом окне Создать пользователя, затем нажмите Сохранить.
	- **•** Чтобы добавить в группу существующего пользователя, выберите Добавить из списка контактов. В диалоговом окне Назначить пользователей введите имя учетной записи в поле Пользователи списка контактов Fiery и нажмите клавишу Return или выберите учетную запись в списке и нажмите Добавить пользователей.
	- **•** Чтобы добавить пользователя из глобального списка адресов, выберите Добавить из глобального списка адресов. Если настроены и включены службы LDAP, этот список содержит имена из корпоративной базы данных организации. При наличии кнопки Настроить параметры LDAP нажмите эту кнопку, чтобы настроить параметры LDAP для работы с Command WorkStation.
- **5** Завершив добавление пользователей в группы, нажмите Закрыть.

#### **Создание почтовых ящиков для заданий на сканирование**

Для создания почтовых ящиков необходимо добавить пользователей в группу с полномочием Почтовый ящик Fiery.

**1** Добавьте пользователей в группу.

Пользователей можно добавить в любую группу. Не обязательно добавлять их в стандартную группу Пользователи с возможностью сканирования.

**2** Назначьте группе полномочие Почтовый ящик Fiery.

Будут созданы почтовые ящики с именами, которые совпадают с именами пользователей.

## **Удаление пользователей из групп**

Пользователя можно удалить из группы. Если пользователь отправил на Fiery server какие-либо задания, их обработка будет продолжена. Имя пользователя останется в журнале заданий вместе с остальной информацией о заданиях.

После удаления пользователя из группы он остается в списке контактов Fiery.

**Примечание:** Пользователей со стандартными именами "Администратор" или "Оператор" удалить нельзя.

- **1** В Configure выберите Учетные записи пользователей.
- **2** Выберите группу, в которой находится пользователь.
- **3** Поместите указатель мыши на имя пользователя, которого требуется удалить из группы. Появятся значки редактирования и удаления.
- **4** Щелкните значок "Удалить". Пользователь будет удален из группы, но он по-прежнему будет присутствовать в списке контактов Fiery.

#### **Изменение атрибутов пользователя**

Можно изменить атрибуты пользователя, такие как пароль и адрес электронной почты. Если пользователь вошел в систему, эти изменения вступят в силу после того, как он выйдет из системы и снова войдет в нее.

Чтобы изменить пароли администратора и оператора, заданные по умолчанию, воспользуйтесь следующей процедурой или настройте новый пароль.

- **1** В Configure выберите Учетные записи пользователей.
- **2** Нажмите кнопку Список контактов Fiery.
- **3** Поместите указатель мыши на имя пользователя. Появится значок редактирования.
- **4** Щелкните этот значок. В диалоговом окне Редактировать пользователя измените требуемые атрибуты и нажмите кнопку Сохранить.

#### **Изменение полномочий группы**

- **1** В Configure выберите Учетные записи пользователей.
- **2** Поместите указатель мыши на имя группы. Появится значок редактирования.
- **3** Щелкните этот значок. В диалоговом окне Редактировать группу выберите требуемые полномочия и нажмите кнопку Сохранить.

**Примечание:** Ниже перечислены полномочия, которые могут не поддерживаться некоторыми серверами Fiery servers.

- **•** Калибровка члены этой группы могут выполнять калибровку сервера Fiery server. Для групп, используемых по умолчанию, эту операцию имеют право выполнять только группы администраторов и операторов. В случае пользовательских групп такое право предоставляется пользователям группы.
- **•** Создать наборы настроек на сервере члены этой группы могут сохранять наборы параметров печати, а пользователи могут выбирать эти наборы для настройки своих заданий печати.
- **•** Почтовый ящик Fiery члены этой группы могут использовать личные почтовые ящики.
- **•** Управление последовательностями действий члены этой группы могут создавать, редактировать и удалять наборы настроек на сервере и виртуальные принтеры.
- **•** Печать в ч/б члены этой группы могут печатать только в черно-белом режиме.
- **•** Печать в цвете и ч/б члены этой группы могут печатать в цвете и черно-белом режиме.

#### **Удаление пользователей или групп**

Пользователя можно полностью удалить с сервера Fiery server. Если пользователь отправил на сервер Fiery server какие-либо задания, их обработка будет продолжена. Имя пользователя останется в журнале заданий вместе с остальной информацией о заданиях.

При удалении группы входящие в нее пользователи не удаляются из системы.

**Примечание:** Пользователей со стандартными именами «admin», «operator» и «guest», а также группы Администраторы, Операторы и Гости удалить нельзя.

- **1** В Configure выберите Учетные записи пользователей.
- **2** Чтобы полностью удалить пользователя с сервера Fiery server, выполните указанные ниже действия.
	- a) Нажмите кнопку Список контактов Fiery.
	- b) В диалоговом окне Список контактов Fiery поместите указатель мыши на имя пользователя, которого требуется удалить.

Появятся значки редактирования и удаления.

**Примечание:** Значок удаления появляется только в том случае, если у вас имеются полномочия на удаление пользователя.

- c) Щелкните значок Удалить. После этого пользователь будет полностью удален с сервера Fiery server.
- d) Нажмите Закрыть.
- **3** Чтобы удалить группу, выполните указанные ниже действия.
	- a) В диалоговом окне Группы поместите указатель мыши на имя группы, которую требуется удалить. Появятся значки редактирования и удаления.

**Примечание:** Значок удаления появляется только в том случае, если у вас имеются полномочия на удаление группы.

b) Щелкните значок Удалить.

В запросе на подтверждение выполнения действия нажмите кнопку Да. После этого группа будет полностью удалена с сервера Fiery server.

## **Настройка сервера**

Напечатайте страницу конфигурации сервера, чтобы просмотреть текущие настройки сервера Fiery server. В этом разделе можно настроить общие параметры сервера и параметры задания, изменить пароли администратора и оператора, выполнить операции администрирования журнала заданий и настроить параметры JDF.

#### **Настройка имени сервера Fiery server**

Можно указать имя сервера Fiery server и настроить другие общие параметры.

- **1** В Configure выберите Сервер Fiery > Имя сервера.
- **2** Введите имя сервера Fiery server, которое должно отображаться в сети.

**Примечание:** При наличии нескольких серверов Fiery server используйте разные имена.

#### **Установка региональных настроек Fiery server**

Можно задать язык Fiery server и другие региональные настройки, такие как формат даты, формат чисел, единицы измерения, используемые по умолчанию форматы бумаги, цветная область, а также дата и время.

Можно также указать интернет-сервер протокола сетевого времени (NTP) для автоматической установки даты и времени.

**Примечание:** Если дата или время заданы вручную и при этом установлен флажок Задать дату и время автоматически, Fiery server использует значения даты и времени, полученные от сервера NTP.

#### **Установка языка и региональных настроек**

При выборе языка система автоматически задает региональные настройки (кроме времени и даты) в соответствии с выбранным вариантом. Любые настройки можно также изменить вручную.

- **1** В Configure выберите Сервер Fiery > Региональные настройки.
- **2** В поле Язык сервера выберите язык.
- **3** Отдельные региональные настройки (например, только Единицы измерения), при необходимости можно изменить.
- **4** Сохраните внесенные изменения.

**Примечание:** Чтобы изменение языка вступило в силу, необходимо перезагрузить сервер Fiery server.

#### **Настройка даты и времени вручную**

Функция Региональные настройки позволяет вручную задавать часовой пояс и параметры перехода на летнее время.

- **1** В Configure выберите Сервер Fiery > Региональные настройки.
- **2** Укажите дату и время.

## **Автоматическая настройка даты и времени**

Можно использовать автоматическую корректировку даты и времени, выбрав сервер точного времени и интервал опроса.

- **1** В Configure выберите Сервер Fiery > Региональные настройки.
- **2** Выберите Задать дату и время автоматически, а затем щелкните ссылку Управление.
- **3** Выберите сервер точного времени и интервал опроса.

Интервал опроса определяет периодичность, с которой Fiery server получает данные от сервера точного времени.

#### **Настройка параметров задания**

Можно настроить параметры, влияющие на все задания, — например, включить или выключить очередь напечатанных заданий.

**1** В Configure выберите Управление заданиями > Очередь напечатанного и установите флажок Сохранить напечатанные задания.

Если этот флажок установлен, можно повторять печать заданий из очереди напечатанных заданий, не отправляя их повторно на Fiery server. Если этот флажок снят, напечатанные задания удаляются с жесткого диска Fiery server.

**2** В поле Задания, сохраненные в очереди напечатанных, введите количество заданий, которые необходимо хранить в очереди напечатанных.

**Примечание:** Это возможно только в случае, если включена очередь напечатанных. Учтите, что задания, сохраненные в очереди напечатанных, занимают место на жестком диске Fiery server.

- **3** Чтобы повторная печать заданий из очереди напечатанных проходила быстрее, установите флажок Сохранять растровые данные с заданиями в очереди напечатанных. В этом случае Fiery server не придется заново обрабатывать задания при повторной печати.
- **4** Чтобы печатать стартовую страницу после включения или перезапуска Fiery server, выберите Сервер Fiery, а затем установите флажок Печать стартовой страницы.

Стартовая страница содержит информацию о Fiery server, текущих значениях даты и времени, объеме установленной памяти, включенных сетевых протоколах и опубликованных подключениях для печати.

**5** Чтобы при обработке задания отображать его эскиз в Command WorkStation, выберите Управление заданиями, а затем установите флажок Предварительный просмотр во время обработки.

Если этот флажок снят, для предварительного просмотра задания его необходимо обработать и отложить. Кроме того, при наличии программы Impose пользователи могут просматривать отложенное задание, которое не было обработано.

**Примечание:** Выбор этого параметра может замедлить обработку заданий на Fiery server.

**6** Чтобы сервер Fiery server начинал обработку (RIP-обработку) больших заданий PS или PCL до завершения постановки их в очередь, выберите Управление заданиями, а затем установите флажок RIP-обработка при получении.

Прежде чем активировать эту функцию, обратите внимание на следующее.

- **•** Функция RIP-обработки при получении не поддерживается для заданий PDF и VDP, поскольку они должны целиком находиться в буфере очереди перед началом обработки.
- **•** Включение обработки изображений при получении может привести к тому, что некоторые задания будут печататься не в том порядке, в каком они были получены по сети. Если необходимо обеспечить последовательную печать заданий по принципу "первым поступило — первым обработано" (FIFO), включите параметр Последовательная печать в разделе Отправка заданий > Последовательная печать, а затем установите флажок Включить последовательную печать.
- **•** В зависимости от сетевого окружения и скорости клиентского компьютера, отправляющего задания на Fiery server, включение RIP-обработки при получении может привести к монополизации ресурсов Fiery server на длительный период времени. Пока не будет завершена постановка такого задания в очередь, система не сможет "пропускать вперед" и обрабатывать более быстрые и меньшие по величине задания.
- **7** Для надежного удаления задания с Fiery server после печати выполните следующие действия.
	- **•** Выберите Безопасность > Безопасное удаление и установите флажок Включить безопасное удаление (если эта функция поддерживается Fiery server).

**Примечание:** Выбор этого параметра может замедлить обработку заданий на Fiery server. Подробную информацию об этой функции см. в документе по безопасному удалению, который прилагается к Fiery server. Данная информация может быть изложена в отдельном документе или входить в состав документа *Конфигурирование и настройка*.

**•** В разделе Рабочий режим укажите, когда требуется удалять файлы с Fiery server (если эта функция поддерживается Fiery server).

- **8** Пробная печать позволяет напечатать пробный оттиск в другой выходной лоток для проверки качества длинных заданий печати во время выполнения печати. Для настройки этой функции выберите Управление заданиями > Пробная печать, а затем настройте указанные ниже параметры.
	- **•** Частота чтобы выполнять пробную печать только по запросу оператора, выберите По запросу. Чтобы выполнять пробную печать после печати определенного количества страниц, выберите Кажд. (n) листов, измените значение в поле, а затем выберите Для всех заданий или Только для текущего задания.
	- **•** Содержание выберите тип заданий, для которых необходимо выполнять пробную печать. Если необходимо напечатать один лист независимо от типа задания, выберите Лист (для заданий любого типа). Если необходимо напечатать лист для заданий без разбора по копиям, выберите Лист (для заданий без разбора по копиям)/набор (для заданий с разбором по копиям). Если образцом является набор страниц, по истечении заданного интервала пробной печати Fiery server начинает пробную печать с начала следующего набора.
	- **•** Выходной лоток выберите выходной лоток для пробной печати. Если для параметра "Выходной лоток" выбран вариант "Выключено", печать пробного листа не выполняется. Если для задания и для пробной печати указан один и тот же выходной лоток, пробная печать выполняется в указанный лоток.

Задания пробной печати выводятся в виде дополнительного набора страниц и не влияют на порядок вывода заданий с разбором по копиям.

**Примечание:** Параметр "Пробная печать" поддерживают не все Fiery servers.

- **9** Чтобы позволить пользователям настраивать обработку заданий, печать которых невозможна из-за отсутствия материала для печати, выберите Управление заданиями > Обнаружение несовпадения заданий, а затем установите флажок Включить обнаружение несовпадения заданий.
- **10** Сохраните внесенные изменения.

#### **Обработка заданий при отсутствии материала для печати**

Можно указать, как Fiery server будет обрабатывать задание, если в принтере нет необходимого материала для печати этого задания. Можно отправить задание в очередь отложенных и указать, нужно ли отменить или приостановить последующую обработку задания.

- **1** Нажмите Управление заданиями > Обнаружение несовпадения заданий.
- **2** Чтобы отменить обработку задания и отправить его в очередь отложенных, выберите Включить обнаружение несовпадения заданий и задайте для параметра Действие при несовпадении одно из указанных ниже значений.
	- **•** Приостановить обработка и печать других заданий, которые не имеют ошибок, будет продолжена.
	- **•** Отмена отмена обработки задания и отправка его в очередь отложенных.
- **3** В поле "Время ожидания" укажите период времени, по истечении которого Fiery server должен приостанавливать или отменять обработку задания и отправлять его в очередь отложенных.
- **4** Если в качестве действия при несовпадении выбран вариант "Приостановить", можно установить флажок Отменить обработку задания по истечении времени ожидания.
- **5** Сохраните внесенные изменения.

#### **Настройка паролей администратора и оператора**

Можно настроить пароли администратора и оператора, используемые по умолчанию. По умолчанию на сервере Fiery server задан пароль администратора, но не задан пароль оператора. Измените пароль администратора, чтобы защитить сервер Fiery server от несанкционированных изменений.

**Примечание:** Обязательно запишите настроенные пароли.

Подробную информацию о паролях см. в документе *Конфигурирование и настройка* из комплекта документации пользователя.

- **1** В Configure выберите Безопасность.
- **2** Выберите один из следующих вариантов.
	- **•** Пароль администратора
	- **•** Пароль оператора
- **3** Введите новый пароль и подтвердите его.
- **4** Сохраните внесенные изменения.

## **Управление журналом заданий**

Журнал заданий — это файл, хранящийся на сервере Fiery server. В нем перечислены все задания, обработанные сервером Fiery server с момента последней очистки журнала заданий или переустановки программного обеспечения сервера Fiery server.

Каждая запись журнала заданий содержит имя пользователя, имя документа, дату и время печати, а также количество страниц.

- **1** В Configure выберите Сервер Fiery > Журнал заданий.
- **2** Чтобы настроить на сервере Fiery server возможность автоматического экспорта журнала заданий с использованием электронной почты или SMB, выберите Включить автоматический экспорт журналов заданий.

При выборе этого параметра укажите дату и время экспорта. Экспорт журнала заданий выполняется в файл CSV (значения, разделенные запятыми).

**3** Чтобы обеспечить автоматическую очистку журнала заданий после экспорта, выберите Очистить журнал заданий после экспорта.

**Примечание:** Очистка журнала заданий выполняется даже в случае неудачного экспорта. Не выбирайте этот параметр, если журнал заданий используется для хранения важной учетной информации. В этом случае рекомендуем убедиться в успешном сохранении журнала заданий, а затем очистить его с сервера Fiery server.

- **4** Чтобы экспортировать журнал заданий по электронной почте, выберите Электронная почта и укажите требуемые сведения.
- **5** Чтобы экспортировать журнал заданий по SMB, выберите SMB и укажите требуемые сведения. Нажмите Проверить, чтобы проверить введенную информацию SMB.
- **6** Чтобы печать журнала заданий была возможна только после ввода пароля администратора, установите флажок Запрашивать пароль.
- **7** Выберите формат бумаги для печати журнала заданий, а затем нажмите Сохранить.

#### **Настройка параметров JDF**

Технология JDF — это открытый отраслевой стандарт заданий на обработку, в основе которого лежит язык XML. Он упрощает обмен информацией между различными полиграфическими приложениями и системами.

Модуль Fiery JDF позволяет отправлять задания JDF на Fiery server из приложений, которые поддерживают создание заданий на обработку JDF.

Для настройки параметров JDF, а также просмотра версии Fiery JDF, идентификатора устройства JDF и URLадреса JMF используется инструмент Configure.

Подробную информацию о JDF и JMF см. в *справке по Command WorkStation*.

- **1** В Configure выберите Отправка заданий > Настройки JDF.
- **2** Выберите Включить JDF.
- **3** Если для Fiery server настроен виртуальный принтер, выберите один из вариантов, нажав Использовать настройки задания из виртуального принтера.

**Примечание:** Этот параметр следует устанавливать, только если он применяется к конкретному рабочему процессу.

- **4** Укажите используемое по умолчанию действие в очереди печати, выбрав Действие в задании.
- **5** Выберите Принудительно использовать вышеуказанные настройки для задания JDF, если необходимо переопределить настройки, указанные в задании на обработку JDF.
- **6** В разделе с URL-адресом JMF отображается доступная только для чтения информация о Fiery server, которую можно использовать, чтобы настроить последовательность действий JDF.
- **7** Укажите способ закрытия заданий JDF после печати.
- **8** Укажите элементы, необходимые для закрытия задания JDF. Задание не может быть закрыто автоматически или вручную, пока не будут заполнены выбранные здесь элементы.
- **9** Укажите сетевые пути, по которым Fiery server будет искать общедоступные ресурсы.

Fiery server выполняет поиск в указанном порядке, пока не найдет нужные объекты. Fiery server не проверяет существование вводимых путей.

**Примечание:** Сообщите эти пути пользователям, чтобы их задания могли получить доступ к ресурсам.

**10** Сохраните внесенные изменения.

#### **Задание информации о контактном лице**

Можно указать контактную информацию лиц, которые отвечают за поддержку сервера Fiery server и устройства печати.

- **1** В Configure выберите Сервер Fiery, а затем выберите Информация об обращении в службу поддержки Fiery или Информация об обращении в службу поддержки принтера.
- **2** Введите контактную информацию в соответствующие поля.

**Примечание:** Указанные здесь сведения также должны отображаться в WebTools и Command WorkStation в разделе Центр устройств.

**3** Сохраните внесенные изменения.

#### **Планирование обновлений системного программного обеспечения**

Обновление системы позволяет регламентировать отправку регулярных запросов на сервер обновлений в Интернете для проверки наличия обновлений Fiery server. Fiery server автоматически проверяет наличие обновлений, периодически связываясь с сервером обновлений через Интернет.

**Примечание:** Некоторые Fiery servers могут не поддерживать данную возможность.

Обновление системы может уведомлять о наличии обновлений. Уведомления отображаются на панели управления Fiery server и на мониторе, подключенном к Fiery server (если поддерживается).

- **1** В Configure выберите Сервер Fiery > Обновление системы.
- **2** Выберите Включить обновления системы.
- **3** Укажите, когда Fiery server должен обращаться к серверу обновлений.
- **4** Если будет предложено, выберите способ обновления системного ПО Fiery server (Обновления системы Fiery) и служебных программ (Обновления приложений Fiery).

**Примечание:** Указанные ниже параметры отсутствуют на Integrated Fiery server. Их наличие может зависеть от Fiery server.

- **•** Автоматически загрузить и установить обновления автоматическая загрузка и установка обновлений на Fiery server (рекомендуется). Вмешательство пользователя не требуется, если только обновление не требует перезагрузки Fiery server.
- **•** Загрузить обновления и отправить уведомление автоматическая загрузка обновлений на Fiery server без их установки. Выдается уведомление о том, что обновления загружены. Загруженные обновления необходимо установить вручную.
- **•** При обнаружении новых обновлений отправить уведомление отображение сообщения на Fiery server при появлении новых обновлений. Необходимо загрузить и установить обновления вручную.
- **5** Если для подключения к серверу обновлений через межсетевой экран используется прокси-сервер, нажмите ссылку Настройки прокси-сервера HTTP. В диалоговом окне Прокси-сервер выберите Включить прокси-сервер HTTP, введите следующую информацию и нажмите Сохранить.
	- **•** Адрес IP-адрес прокси-сервера.
	- **•** Порт порт, используемый прокси-сервером.
	- **•** Имя пользователя имя пользователя для доступа к прокси-серверу.
	- **•** Пароль пароль для доступа к прокси-серверу.
- **6** Сохраните внесенные изменения.

## **Настройка сети**

Добавьте сервер Fiery server в свою сеть.

Введите сетевые адреса и имена, которые будут использоваться компьютерами, серверами и сервером Fiery server для обмена данными друг с другом. Убедитесь, что сервер Fiery server подключен к действующей сети, чтобы он мог запрашивать у сети требуемую информацию.

## **Настройка скорости Ethernet**

Укажите скорость сети, к которой подключен сервер Fiery server. Если скорость неизвестна, можно использовать функцию автообнаружения.

- **1** В Configure выберите Сеть > Скорость Ethernet.
- **2** Укажите скорость сети, к которой подключен сервер Fiery server.

При работе в смешанном сетевом окружении или в случае отсутствия сведений о скорости сети выберите вариант Автоматически (10/100/1000).

**3** Сохраните внесенные изменения.

## **Настройка порта USB**

Укажите стандартную обработку заданий, отправляемых на порт USB сервера Fiery server. Порт USB сервера Fiery server можно использовать для подключения компьютера с ОС Windows или устройства USB, содержащего файлы для печати.

- **1** В Configure выберите Отправка заданий > USB.
- **2** Выберите Включить порт USB.
- **3** Задайте настройки для следующих параметров:
	- **•** Игнорировать символ конца файла сервер Fiery server будет игнорировать встретившиеся ему в файле сообщения о конце файла. При обычных обстоятельствах этот флажок должен быть снят. Установите этот флажок для печати файлов PostScript в двоичном формате (не ASCII). Если этот флажок установлен, для определения конца файла сервер Fiery server использует значение времени ожидания порта USB. В случае возникновения неполадок с печатью снимите этот флажок.
	- **•** Время ожидания порта период ожидания в секундах, на протяжении которого сервер Fiery server ожидает данных от порта USB, до того как будет принято решение о том, что текущее задание завершено. До истечения времени ожидания сервер Fiery server не может получать новые задания через порт USB, однако может получать задания печати по сети.
	- **•** Очередь по умолчанию подключение для печати, на которое передаются задания, полученные через порт USB. Отображаются только опубликованные подключения для печати. В списке также могут отображаться настроенные виртуальные принтеры (если сервер Fiery server поддерживает эту функцию).
- **4** Чтобы пользователи могли автоматически печатать задания при подключении запоминающего устройства USB к порту USB сервера Fiery server, выберите требуемую настройку в разделе Автоматическая печать.

Все задания, имеющиеся на устройстве USB, будут напечатаны сразу после подключения устройства к серверу Fiery server. Сервер Fiery server предпринимает попытки обработать сразу все файлы (даже те, формат которых он не поддерживает), что может привести к возникновению ошибок.

**5** Сохраните внесенные изменения.

Подробную информацию об автоматической печати с устройств USB см. в документе *Конфигурирование и настройка* из комплекта документации пользователя.

## **Настройка аутентификации 802.1x**

Если включена аутентификация 802.1x, сервер Fiery server использует один из двух методов EAP для запроса аутентификации подключения Ethernet у сервера аутентификации 802.1x (например, сервера RADIUS) зачастую через промежуточную точку доступа (аутентификатор).

Сервер Fiery server запрашивает аутентификацию во время запуска, а также после отключения и повторного подключения кабеля Ethernet. В случае успешной аутентификации сервера Fiery server он получает доступ к сети.

- **1** В Configure выберите Сеть > Аутентификация 802.1x.
- **2** Если необходимо, чтобы сервер Fiery server при подключении к сети запрашивал аутентификацию по протоколу 802.1x, выберите Включить аутентификацию 802.1x.
- **3** В меню Выбрать тип EAP выберите тип EAP.
- **4** Введите имя пользователя и пароль.

Сервер Fiery server будет использовать эти учетные данные для запроса аутентификации у сервера аутентификации 802.1x.

**5** Если в качестве типа EAP выбран PEAP-MSCHAPv2 и сервер Fiery server при обмене данными с сервером аутентификации должен использовать доверенный корневой сертификат, выберите Проверять сертификат сервера.

Если необходимо, чтобы сервер Fiery server подтвердил правильность сертификата сервера, поместите сертификат в список доверенных сертификатов сервера Fiery server. См. раздел [Управление](#page-25-0) [сертификатами](#page-25-0) на стр. 26.

**6** Сохраните внесенные изменения.

## **Настройка LDAP**

Если сервер Fiery server поддерживает эту функцию, можно настроить в Fiery server возможность обмена данными с корпоративными информационными серверами организации посредством протокола LDAP.

Сервер Fiery server может обращаться к спискам адресов электронной почты и использовать их с такими функциями, как отправка заданий на сканирование по электронной почте.

**Примечание:** Разница между временем сервера LDAP и системным временем сервера Fiery server (Сервер > Общие > Дата и время) должна составлять не более пяти минут.

- **1** В Configure выберите Сеть > LDAP.
- **2** В окне конфигурирования LDAP установите флажок Включить LDAP.
- **3** Введите имя или IP-адрес сервера LDAP.

IP-адрес сервера LDAP и имя узла должны быть зарегистрированы на сервере DNS.

- **4** Введите номер порта для обмена данными с сервером LDAP.
- **5** Для гарантированного установления безопасного соединения выберите Безопасное соединение (SSL/TLS).

Сервер Fiery server автоматически определяет тип связи, поддерживаемый сервером LDAP, и устанавливает соответствующее соединение.

**6** Если требуется аутентификация, выберите Требуется аутентификация, а затем укажите тип аутентификации.

- **7** Введите имя пользователя и пароль для подключения к серверу LDAP.
- **8** Если в качестве типа аутентификации выбран GSSAPI, введите имя домена для сервера LDAP в поле Домен.
- **9** В поле База поиска введите местоположение, в котором серверу Fiery server следует выполнять поиск сервера LDAP. Чтобы проверить местоположение базы поиска, нажмите кнопку Проверить в нижней части экрана.
- **10** В поле Максимальное количество записей введите максимальное количество записей, принимаемых сервером Fiery server от сервера LDAP.
- **11** В поле Время ожидания поиска укажите максимальный период времени, в течение которого сервер Fiery server пытается связаться с сервером LDAP.
- **12** Сохраните внесенные изменения.

#### **Настройка печати Windows (SMB)**

Печать Windows позволяет использовать встроенный в Windows протокол SMB, предназначенный для общего доступа к файлам и принтерам. В результате включения SMB сервер Fiery server отображается в сети как общий сервер и компьютеры с ОС Windows могут отправлять задание на конкретное подключение для печати (Задержанные, Печать или Прямое) сервера Fiery server.

Информацию о настройке компьютера с ОС Windows для использования печати Windows см. в документе *Печать* из комплекта документации пользователя, а также в документации Windows.

- **1** В Configure выберите Отправка заданий > Печать Windows.
- **2** Выберите Включить печать Windows SMB.
- **3** Если сервер Fiery server поддерживает PostScript и PCL, выберите тип драйвера принтера, возможность загрузки которого предоставляется пользователям при установке драйверов принтера с помощью метода Указать и печатать.
- **4** Сохраните внесенные изменения.

## **Настройка LPD**

Можно настроить печать LPD. В результате появляется возможность выполнять печать на сервере Fiery server через порт LPR (Line Printer Remote) на клиентских компьютерах под управлением Mac OS или Windows.

Для использования печати LPD необходимо включить TCP/IP на сервере Fiery server.

- **1** В Configure выберите Отправка заданий > LPD.
- **2** Выберите Включить.
- **3** Выберите подключение для печати на сервере Fiery server, на которое будут передаваться задания LPD.

Варианты значений в этом поле — это стандартные подключения для печати (очередь печати и очередь задержанных), а также любые опубликованные виртуальные принтеры (если такая возможность поддерживается используемым сервером Fiery server).

**4** Сохраните внесенные изменения.

## **Настройка порта 9100**

Если включить службы порта 9100, приложения смогут открыть серверу Fiery server сокет TCP/IP через порт 9100 для загрузки заданий на печать.

- **1** В Configure выберите Отправка заданий > Порт 9100.
- **2** Выберите Включить.
- **3** Выберите одно из опубликованных подключений для печати на сервере Fiery server, с которым связан порт 9100:
	- **•** прямое подключение;
	- **•** очередь печати;
	- **•** очередь задержанных.

Варианты значений в этом поле — это стандартные подключения для печати (очередь печати и очередь задержанных), а также любые опубликованные виртуальные принтеры (если такая возможность поддерживается используемым сервером Fiery server).

**4** Сохраните внесенные изменения.

## **Настройка FTP**

Включение служб FTP позволяет пользователям отправлять задания на сервер FTP, предоставляя к ним доступ другим пользователям.

Сервер Fiery server поддерживает прокси-сервер FTP, который использует следующий формат подключения: «имя целевого пользователя@имя целевой системы/имя целевого пользователя@целевой ip адрес». Не исключено, что другие типы подключений будут работать неправильно.

- **1** В Configure выберите Отправка заданий > Печать FTP.
- **2** При использовании внешнего сервера FTP выберите Использовать пассивный режим FTP для исходящего подключения.
- **3** Выберите Включить печать с FTP.
- **4** В списке Очередь FTP по умолчанию выберите подключение для печати на сервере Fiery server, на которое будут передаваться задания FTP.

Варианты значений в этом поле — это очередь печати и очередь задержанных, а также любые опубликованные виртуальные принтеры (если такая возможность поддерживается используемым сервером Fiery server).

**5** Чтобы для печати документа необходимо было ввести действительные имя пользователя и пароль, выберите Запрашивать пароль для печати.

Имя пользователя и пароль должны быть одобрены администратором.

- **6** Укажите время ожидания FTP.
- **7** Сохраните внесенные изменения.

## **Настройка веб-служб и печати IPP**

Включение веб-служб позволяет использовать WebTools. На сервере Fiery server и компьютерах пользователей необходимо включить TCP/IP. На каждом компьютере также должен быть установлен веббраузер с поддержкой Java и задан действующий IP-адрес или имя узла DNS.

После включения параметра Веб-службы можно включить протокол интернет-печати (IPP). Веб-службы можно включить только через функцию Настройка на принтере.

Информацию о требованиях к браузеру и компьютеру см. в документе *Конфигурирование и настройка*. Информацию о настройке компьютеров пользователей для использования печати IPP см. в документе *Печать*. Оба эти документа входят в комплект документации пользователя.

**1** В функции Настройка на панели управления принтера выберите Включить веб-службы.

**Примечание:** Подробную информацию см. в документе *Конфигурирование и настройка* из комплекта документации пользователя.

- **2** В Configure нажмите Отправка заданий и выберите IPP.
- **3** Сохраните внесенные изменения.

## **Настройка SNMP**

Включите SNMP, чтобы разрешить удаленный доступ к Configure и другим функциям сервера Fiery server.

- **1** В Configure выберите Сеть > SNMP.
- **2** Выберите Включить SNMP.
- **3** Чтобы восстановить исходные настройки SNMP сервера Fiery server, нажмите кнопку Восстановить.

**Примечание:** Если настройки SNMP были изменены после загрузки страницы SNMP, перед внесением изменений необходимо нажать кнопку Восстановить.

- **4** В списке Уровень безопасности выберите один из следующих вариантов:
	- **•** Минимальный соответствует функциям SNMP версии 1.
	- **•** Средний предлагает более высокий уровень безопасности для SNMP версии 3.
	- **•** Максимальный наиболее безопасный вариант для SNMP версии 3.
- **5** Введите имена сообществ с правом чтения и правом записи.
- **6** Чтобы указать имя пользователя, которое не требует аутентификации или шифрования с помощью сервера SNMP, введите его в поле Небезопасное имя пользователя.
- **7** Чтобы указать имя пользователя, которое требует аутентификации или шифрования с помощью сервера SNMP, введите его в поле Безопасное имя пользователя и введите следующую информацию:
	- **•** тип аутентификации пользователя (MD5 или SHA);
	- **•** пароль для аутентификации пользователя пароль для чтения значений MIB на основе безопасного имени пользователя;
	- **•** тип конфиденциальности пользователя тип шифрования (DES или Нет);
	- **•** пароль конфиденциальности пользователя.

**8** Сохраните внесенные изменения.

#### **Настройка параметров сканирования**

Если сервер Fiery server поддерживает сканирование, можно настроить параметры для заданий на сканирование, такие как место назначения, используемый по умолчанию формат файла и периодичность удаления.

- **1** В Configure выберите Сканирование.
- **2** Выберите Включить сканирование документов со стекла или из устройства подачи документов.
- **3** Выберите место назначения для отправки результатов сканирования.

Если выбран параметр FTP, щелкните ссылку Настроить параметры прокси-сервера, установите флажок Включить прокси-сервер FTP, а затем в соответствующих полях укажите адрес прокси-сервера, порт, имя пользователя и пароль, после чего нажмите кнопку Сохранить.

- **4** Выберите формат файла, который будет использоваться по умолчанию для заданий на сканирование.
- **5** Выберите периодичность, с которой сервер Fiery server должен удалять задания на сканирование.
- **6** Сохраните внесенные изменения.

#### **Настройка служб электронной почты**

Можно включить службы электронной почты, чтобы воспользоваться такими функциями сервера Fiery server, как отправка заданий на сервер Fiery server по электронной почте или сканирование задания и отправка результата на адрес электронной почты.

Для использования любых функций, где задействованы электронная почта или интернет-факс, необходимо включить службы электронной почты.

Подробную информацию об управлении службами электронной почты см. в документе *Конфигурирование и настройка* из комплекта документации пользователя.

#### **Включение служб электронной почты**

При включении служб электронной почты необходимо задать ряд настроек, в частности — для серверов входящей и исходящей почты.

**1** В Configure выберите Сеть > Электронная почта.

Информация на этом экране предназначена только для чтения.

- **2** Выберите Включить электронную почту, а затем введите следующую информацию:
	- **•** Отображаемое имя имя, отображаемое в сообщениях электронной почты от сервера Fiery server.
	- **•** Адрес электронной почты Fiery адрес, с которого получает электронную почту сервер Fiery server.
- **3** Укажите следующие сведения о сервере входящей почты:
	- **•** Тип сервера тип сервера.
	- **•** Сервер имя сервера входящей почты.
	- **•** Порт введите номер порта для обмена данными по электронной почте.
- **•** SSL/TLS если почтовый сервер требует использовать безопасное подключение, установите этот флажок для использования протокола безопасного соединения.
- **•** Имя пользователя, Пароль если почтовый сервер требует использовать имя пользователя и пароль, необходимо указать эту информацию.
- **•** Интервал опроса периодичность, с которой сервер Fiery server проверяет наличие новых сообщений электронной почты на почтовом сервере.
- **4** Укажите следующие сведения о сервере исходящей почты:
	- **•** Сервер имя сервера исходящей почты.
	- **•** Порт введите номер порта для обмена данными по электронной почте. Если порт 25 заблокирован (например, для уменьшения количества нежелательных сообщений), введите номер порта, которому разрешено использовать SMTP.
	- **•** SSL/TLS если почтовый сервер требует использовать безопасное подключение, установите этот флажок для использования протокола безопасного соединения.
	- **•** Использовать POP прежде SMTP этот параметр отображается, только если в качестве типа сервера входящей почты выбран POP3.
	- **•** Требуется аутентификация сервер Fiery server поддерживает аутентификацию MD5, PLAIN и LOGIN. После согласования взаимодействия с сервером электронной почты сервер Fiery server автоматически выбирает метод аутентификации в следующем порядке предпочтения: MD5, PLAIN и LOGIN.
	- **•** Имя пользователя, Пароль если почтовый сервер требует использовать имя пользователя и пароль, необходимо указать эту информацию.
- **5** Укажите следующую дополнительную информацию:
	- **•** Принимать любые сертификаты SSL установите этот флажок, если для установления соединения почтовый сервер требует, чтобы у клиента электронной почты был сертификат. В этом случае все сертификаты от подключенных почтовых серверов будут приниматься автоматически.
	- **•** Время ожидания максимальный период времени, по истечении которого сервер Fiery server прекращает попытки подключения к почтовому серверу.
	- **•** Включить удаленную диагностику выберите этот вариант для устранения неполадок, связанных с печатью по электронной почте.
	- **•** Адрес электронной почты администратора адрес, с которого администратор управляет адресными книгами электронной почты.
- **6** Сохраните внесенные изменения.

#### **Включение печати по электронной почте**

Если указать подключение для печати, сервер Fiery server сможет принимать задания, отправленные на него в качестве вложений электронной почты.

- **1** В Configure выберите Отправка заданий > Печать по электронной почте.
- **2** Выберите Включить печать по электронной почте.
- **3** Выберите подключение для печати на сервере Fiery server, на которое будут передаваться задания печати по электронной почте.
- **4** Чтобы пользователи могли настроить получение уведомлений от сервера Fiery server после отправки заданий по электронной почте, выберите Отправка уведомлений о печати.
- **5** Сохраните внесенные изменения.

#### **Получение команд справки**

Можно запросить список дополнительных команд справки у сервера Fiery server, отправив письмо по электронной почте на адрес сервера Fiery server.

- **1** Запустите приложение электронной почты и откройте окно нового сообщения.
- **2** В поле Кому: введите адрес электронной почты сервера Fiery server.
- **3** В поле Тема введите **#Help**.
- **4** Отправьте сообщение.

## **Настройка Bonjour**

Благодаря технологии Bonjour компьютеры под управлением Mac OS могут распознавать серверы Fiery server с поддержкой Bonjour и автоматически подключаться к ним для печати. Технология Bonjour также избавляет от необходимости задавать настройки при установке и добавлении сервера Fiery server или его удалении из сети.

- **1** В Configure выберите Сеть > Bonjour.
- **2** Выберите Включить Bonjour.
- **3** Введите имя службы Bonjour.

Можно использовать стандартное имя или указать уникальное имя, но при этом его длина не должна превышать 63 байта.

**4** В списке Предпочтительный протокол печати выберите протокол, используемый сервером Fiery server для работы со службой Bonjour.

В списке перечислены только включенные протоколы. Сведения Очередь предназначены только для чтения и указывают, через какое подключение выполняется печать для выбранного протокола. Если невозможно определить стандартное подключение (например, для IPP), используется очередь печати.

**5** Сохраните внесенные изменения.

#### **Настройка прямой печати с мобильных устройств**

Функция прямой печати с мобильных устройств Direct Mobile Printing позволяет выполнять беспроводную печать на сервере Fiery server напрямую с поддерживаемых мобильных устройств.

Для использования этой функции мобильные устройства должны быть подключены к той же подсети беспроводной сети, что и сервер Fiery server.

Если функция прямой печати с мобильных устройств включена на нескольких серверах Fiery server, каждому серверу Fiery server необходимо присвоить уникальное имя Bonjour. В противном случае возникнут проблемы с аутентификацией пользователей.

Для всех заданий прямой печати с мобильных устройств используется формат бумаги, указанный с помощью параметра Форматы бумаги по умолчанию.

- **1** Нажмите Безопасность > Фильтрация портов TCP/IP.
- **2** Выберите Включить фильтр портов TCP/IP и включите следующие порты:
	- **•** 80 (HTPP)
	- **•** 631 (IPP)
	- **•** 5353 (Multicast DNS)
- **3** Нажмите Отправка заданий и выполните в этом меню указанные ниже действия.
	- a) Нажмите Очереди и выберите Опубликовать очередь печати.
	- b) Установите флажок IPP.
	- c) Нажмите Веб-службы для устройств (WSD) и выберите Включить WSD.
	- d) Нажмите Direct Mobile Printing и выберите Включить Direct Mobile Printing.
- **4** Нажмите Сеть > Bonjour и выберите Включить Bonjour.

#### **Настройка SLP**

Протокол SLP — это протокол обнаружения служб, который позволяет компьютерам и другим устройствам находить службы в локальной сети без предварительной настройки.

- **1** В Configure выберите Сеть > Протокол SLP.
- **2** Выберите Включить SLP.
- **3** Задайте дополнительную область, которая будет включена в опубликованные службы SLP.
- **4** Сохраните внесенные изменения.

#### **Настройка веб-служб для устройств (WSD)**

Веб-службы для устройств (WSD) позволяют компьютерам находить принтеры и другие устройства в сети. Необходимо включить порт 3702 (WS-Discovery).

- **1** В Configure выберите Отправка заданий > Веб-службы для устройств (WSD).
- **2** Выберите Включить WSD.
- **3** Выберите стандартное подключение для печати.
- **4** Сохраните внесенные изменения.

#### **Настройка протоколов**

При настройке параметров TCP/IP можно автоматически назначать адреса с сервера DHCP или BOOTP.

Однако, прежде чем настраивать параметры TCP/IP для Ethernet, DNS, сервера WINS, системы безопасности, IPsec или сертификатов, убедитесь, что соответствующий сервер работает.

## **Настройка TCP/IP для Ethernet**

В настройках сервера Fiery server можно задать автоматическое получение IP-адреса или указать адрес вручную.

**Примечание:** Сервер Fiery server хранит назначенные IP-адреса даже после отключения TCP/IP. Если необходимо назначить IP-адрес сервера Fiery server другому устройству, сначала задайте в качестве адреса сервера Fiery server адрес замыкания на себя (127.0.0.1).

Сервер Fiery server должен иметь уникальный действительный IP-адрес. В настройках сервера Fiery server можно задать автоматическое получение IP-адреса или указать адрес вручную. Если разрешить серверу Fiery server автоматическое получение IP-адреса, он также автоматически получит адрес шлюза.

Для автоматической настройки других IP-адресов, таких как адрес сервера DNS или WINS, необходимо разрешить серверу Fiery server автоматическое получение своего IP-адреса.

#### **Настройка сервера Fiery server на автоматическое получение своего TCP/IP-адреса**

В настройках сервера Fiery server можно указать автоматическое получение таких сетевых параметров, как IP-адрес, маска подсети и используемый по умолчанию адрес шлюза.

- **1** В Configure выберите Сеть > Адрес в формате IPv4.
- **2** Выберите для параметра Настроить IP-адрес значение Автоматически.
- **3** Выберите, как следует настраивать серверы DNS и WINS автоматически или вручную.
- **4** Сохраните внесенные изменения.
- **5** Если в сети используются адреса IPv6, выберите Сеть > Адрес в формате IPv6 и выберите Включить адрес IPv6.

**Примечание:** Для использования адресов IPv6 необходимо включить протокол IPv4.

**6** Сохраните внесенные изменения.

#### **Ручная настройка TCP/IP-адресов для сервера Fiery server**

Для настройки TCP/IP-адресов вручную необходимо задать IP-адрес, маску подсети и используемый по умолчанию адрес шлюза.

- **1** В Configure выберите Сеть > Адрес в формате IPv4.
- **2** Выберите для параметра Настроить IP-адрес значение Вручную.
- **3** Введите IP-адрес, маску подсети и используемый по умолчанию адрес шлюза в соответствующих полях.
- **4** Выберите, как следует настраивать серверы DNS и WINS автоматически или вручную.
- **5** Сохраните внесенные изменения.
- **6** Если в сети используются адреса IPv6, выберите Сеть > Адрес в формате IPv6 и выберите Включить адрес IPv6.

**Примечание:** Для использования адресов в формате IPv6 необходимо сначала включить IPv4.

**7** Сохраните внесенные изменения.

## **Настройка DNS**

Настройте параметры DNS, чтобы Fiery server мог выполнять преобразование имен в IP-адреса.

Чтобы Fiery server мог получить адрес DNS автоматически, сначала необходимо в настройках Fiery server задать автоматическое получение своего IP-адреса.

- **1** В Configure выберите Сеть > Адрес в формате IPv4.
- **2** Нажмите Настроить сервер DNS, затем выберите Автоматически или Вручную.
- **3** Если выбран вариант "Вручную", введите IP-адрес основного и дополнительного серверов DNS, а затем укажите DNS-суффикс (имя домена).
- **4** Сохраните внесенные изменения.

## **Настройка сервера WINS (разрешение имен)**

Можно указать, каким образом следует настраивать сервер WINS, — автоматически или вручную. При использовании сервера WINS для доступа к сетевым ресурсам пользователи смогут использовать имена, а не IP-адреса.

Чтобы разрешить Fiery server автоматическую настройку сервера WINS, необходимо настроить автоматическое получение Fiery server своего IP-адреса.

- **1** В Configure выберите Сеть > Адрес в формате IPv4.
- **2** Рядом с параметром Настроить сервер WINS выберите значение Автоматически или Вручную.
- **3** Если выбран вариант Вручную, введите IP-адрес Fiery server.

Это имя отображается в сети при доступе к Fiery server через SMB. Это имя совпадает с именем Fiery server.

**4** Сохраните внесенные изменения.

## **Настройка безопасности**

В целях контроля подключений к серверу Fiery server можно разрешить связь через определенные IP-порты или ограничить диапазон IP-адресов.

#### **Разрешение связи через определенные IP-порты**

Чтобы ограничить несанкционированное подключение к серверу Fiery server, можно ограничить список портов, через которые будет разрешена работа по сети. Сервер Fiery server будет игнорировать команды и задания, отправленные с несанкционированных портов.

- **1** В Configure выберите Безопасность > Фильтрация портов TCP/IP.
- **2** Выберите Включить фильтр портов TCP/IP и укажите порты, которые необходимо включить.

Выберите только те порты, которые должны быть разрешены на сервере Fiery server.

**3** Сохраните внесенные изменения.

Для включения доступа к удаленному рабочему столу на сервере Fiery server, убедитесь, что включен порт 3389, а также в том, что включен параметр Удаленный рабочий стол (в разделе Сервер Fiery).

**Примечание:** Порт 3389 поддерживают не все серверы Fiery server.

#### **Разрешение или ограничение диапазона IP-адресов**

Можно ограничить несанкционированное подключение к серверу Fiery server, определив IP-адреса, с которых можно принимать подключения или блокировать их.

По умолчанию можно запретить все IP-адреса, за исключением тех, подключения с которых разрешено принимать, либо можно разрешить все IP-адреса (так же по умолчанию) и указать адреса, подключения с которых следует блокировать. Можно разрешить или заблокировать несколько диапазонов IP-адресов. Сервер Fiery server будет игнорировать команды и задания, отправленные с несанкционированных IPадресов. Если по умолчанию заблокировать IP-адреса и не указать разрешенные IP-адреса, любое взаимодействие с сервером Fiery server по сети будет невозможно.

- **1** В Configure выберите Безопасность > Фильтрация IP-адресов.
- **2** Чтобы разрешить фильтрацию адресов в формате IPv4, установите флажок Фильтрация адресов IPv4, укажите, в чем будет заключаться используемая по умолчании политика фильтрации адресов IPv4: разрешать все IP-адреса, кроме заблокированных, или блокировать IP-адреса, кроме тех, которые разрешены. Затем нажмите Добавить фильтрацию адресов IPv4, чтобы указать диапазон IP-адресов, который следует разрешить или блокировать. Можно добавить несколько диапазонов.
- **3** Чтобы разрешить фильтрацию адресов в формате IPv6, установите флажок Фильтрация адресов IPv6, укажите, в чем будет заключаться используемая по умолчании политика фильтрации адресов IPv6: разрешать все IP-адреса, кроме заблокированных, или блокировать IP-адреса, кроме тех, которые разрешены. Затем нажмите Добавить фильтрацию адресов IPv6, чтобы указать IP-адрес, который следует разрешить или блокировать, а также длину его префикса. Можно добавить несколько IPадресов.
- **4** Сохраните внесенные изменения.

#### **Настройка IPsec (безопасность протокола IP)**

Если компьютеры пользователей поддерживают IPsec, можно настроить сервер Fiery server таким образом, чтобы он принимал зашифрованные сообщения от пользователей.

- **1** В Configure выберите Безопасность > IPsec.
- **2** Выберите Включить IPsec.
- **3** Чтобы задать предварительный ключ, введите его в поле Предварительный ключ.

Если задать предварительный ключ, все входящие сообщения с использованием IPsec должны будут содержать этот ключ.

**4** Сохраните внесенные изменения.

## <span id="page-25-0"></span>**Управление сертификатами**

Технология SSL обеспечивает безопасность сервера Fiery server за счет шифрования информации и выполнения аутентификации.

Сертификат SSL состоит из общего ключа и личного ключа. Общий ключ используется для шифрования информации, а личный ключ — для ее дешифрования. Личные ключи могут иметь длину от 1024 до 2048 бит и содержать любые печатные символы. Максимальный размер ключа равен 16 Кбайт.

Сертификаты бывают доверенными и недоверенными. Доверенный сертификат не имеет личного ключа, а имеет только файл сертификата. Сертификаты можно добавлять и удалять. Нельзя удалить сертификат, если он в настоящее время назначен службе.

#### **Добавление сертификата или личного ключа**

При добавлении сертификата SSL или личного ключа необходимо указать его местоположение.

- **1** Чтобы просмотреть сведения о сертификате, наведите указатель мыши на имя сертификата и щелкните значок глаза. Также можно удалить сертификат, щелкнув значок корзины.
- **2** В Configure выберите Безопасность > Доверенные сертификаты.
- **3** Нажмите Добавить.
- **4** Нажмите Обзор, чтобы выбрать файл, затем нажмите Добавить.

#### **Назначение сертификата веб-серверному компоненту сервера Fiery server**

Можно назначить или заменить сертификат, используемый веб-сервером.

- **1** В Configure выберите Безопасность > Сертификат сервера.
- **2** Нажмите Создать самоподписанный сертификат.
- **3** Укажите информацию о сертификате и сохраните ее.
- **4** Чтобы заменить сертификат, используемый веб-сервером, выберите сертификат, нажмите Изменить сертификат, а затем укажите местоположение сертификата или личного ключа.

#### **Удаление назначенного сертификата**

Назначенный сертификат можно удалить.

- **1** В Configure выберите Безопасность > Доверенные сертификаты.
- **2** Наведите указатель мыши на сертификат, который требуется удалить. Появится значок удаления (значок корзины).
- **3** Щелкните значок Удалить.

## **Настройка параметров принтера**

Можно публиковать подключения принтера и задавать настройки других параметров, влияющих на обработку заданий.

- **1** В Configure выберите RIP-обработка > Специализация принтера по умолчанию.
- **2** Укажите язык описания страниц, используемый по умолчанию в заданиях. Если Fiery server поддерживает как PostScript, так и PCL, выберите Авто.
- **3** В разделе Отправка заданий > Очереди выберите подключения для печати для публикации на Fiery server
	- **•** Опубликовать прямое подключение передает задания напрямую на Fiery server, но только если Fiery server свободен.
	- **•** Опубликовать очередь печати стандартная очередь Fiery server, которая обеспечивает обработку и печать заданий в порядке их получения.
	- **•** Опубликовать очередь отложенных область для хранения заданий, которые будут распечатаны позднее с помощью инструментов управления заданиями.
- **4** Чтобы разрешить отправку заданий с помощью Fiery Hot Folders, выберите Отправка заданий, а затем установите флажок Fiery Hot Folders.
- **5** Чтобы Fiery server мог поддерживать порядок печати тиражей, состоящих из нескольких заданий, выберите Отправка заданий > Последовательная печать.
- **6** Задайте значение параметра Время ожидания, в течение которого Fiery server должен ожидать следующего задания при последовательной печати, прежде чем считать печать завершенной.
- **7** Выберите Опубликовать очередь последовательной печати, чтобы обеспечить возможность доступа к очереди последовательной печати через все поддерживаемые протоколы печати, а также из Command WorkStation, с виртуальных принтеров и из приложения Hot Folders.
- **8** Сохраните внесенные изменения.

## **Настройка параметров RIP**

Настройте параметры, определяющие порядок обработки файлов сервером Fiery server.

## **Настройка APPE**

Если включить Adobe PDF Print Engine (APPE), сервер Fiery server сможет выполнять обработку и визуализацию заданий PDF без необходимости преобразования в PostScript.

- **1** В Configure выберите RIP-oбработка > APPE.
- **2** Выберите Включить Adobe PDF Print Engine (APPE).
- **3** Если по умолчанию для всех заданий PDF в окне Параметры задания должен быть выбран параметр Предпочтителен Adobe PDF Print Engine, выберите Использовать по умолчанию для заданий PDF настройку Предпочтителен Adobe PDF Print Engine.
- **4** Сохраните внесенные изменения.

После того как в Configure будет включен соответствующий параметр, в окне Параметры задания появится возможность установить флажок Предпочтителен Adobe PDF Print Engine.

Информацию о параметрах сервера Fiery server, отображаемых в окне Параметры задания, см. в документе *Печать* из комплекта документации пользователя.

## **Настройка параметров PostScript**

Можно настроить параметры, влияющие на задания PostScript. Эти настройки будут применяться к заданиям, для которых пользователи не указали собственные настройки.

Некоторые сочетания настроек могут быть недопустимыми (например, двусторонняя печать на диапозитивах). Однако при указании недопустимого сочетания настроек сообщение об ошибке не выдается.

- **1** В Configure выберите RIP-oбработка > Настройки PS.
- **2** Задайте настройки.
- **3** Сохраните внесенные изменения.

Информацию о параметрах PostScript см. в документе *Конфигурирование и настройка* из комплекта документации пользователя.

## **Настройка параметров PCL**

Если сервер Fiery server поддерживает PCL, можно задать настройки, которые будут использоваться по умолчанию для следующих параметров, влияющих на все задания PCL.

Эти настройки будут применяться к заданиям, для которых пользователи не указали собственные настройки. Некоторые сочетания настроек являются недопустимыми (например, двусторонняя печать на диапозитивах). Однако при указании недопустимого сочетания настроек сообщение об ошибке не выдается.

- **1** В Configure выберите RIP-oбработка > Настройки PCL.
- **2** Задайте настройки.
- **3** Сохраните внесенные изменения.

Информацию о параметрах PCL см. в документе *Конфигурирование и настройка* из комплекта документации пользователя.

## **Настройка параметров VDP**

Можно задать длину записи для заданий FreeForm 1 и указать сетевые пути для объектов, используемых при печати переменных данных, таких как общие объекты, объекты PPML и объекты VPS.

- **1** В Configure выберите RIP-oбработка > VDP.
- **2** Если пользователи будут применять к заданиям FreeForm 1 спуск полос или двустороннюю печать, выберите длину записи:
	- **•** Задание граница записи определяется по длине задания.
	- **•** Мастер-документ FreeForm граница записи определяется по длине мастер-документа FreeForm.

**3** Укажите количество записей, которые необходимо изучать (анализировать) при постановке задания VPS в очередь.

Если введено число, сервер Fiery server изучает заданное количество записей и определяет, совпадает ли их длина. Если все записи в выборке имеют одинаковую длину, сервер Fiery server предполагает, что все записи в задании также имеют одинаковую длину.

Если сервер Fiery server обнаружит, что длина записей в выборке не совпадает (как при выборе варианта Все записи, так и при вводе количества записей), то при выполнении обработки или спуска полос сервер Fiery server будет изучать все записи. Если сервер Fiery server не обнаружит расхождений в выборке на этапе постановки в очередь, но обнаружит, что последующая запись имеет другую длину, будут выведен запрос относительно действия, которое требуется выполнить.

- **4** Нажмите Добавить, чтобы указать сетевые пути, по которым сервер Fiery server будет искать общие объекты, объекты PPML и объекты VPS.
- **5** В появившемся диалоговом окне введите путь.

При вводе пути используйте формат подключенного диска (например, Z:\папка) или UNC (например, \ \имя компьютера\папка).

- **6** Если путь ведет к компьютеру, для доступа к которому требуется аутентификация, выберите Удаленная аутентификация на сервере, а затем введите соответствующие имя пользователя и пароль.
- **7** Нажмите OK.
- **8** Для добавления других путей нажмите Добавить и повторите описанные действия.
- **9** Сохраните внесенные изменения.

#### **Настройка устройства подачи материала (SPD)**

Команды назначения устройства подачи материала для печати (SPD) — это инструкции в файлах PostScript, VIPP и VPS, настраивающие определенные атрибуты заданий печати.

В Configure выберите параметр Установить устройство подачи материала для печати (SPD), чтобы можно было выбрать параметр Использ. сопоставление носит. с устр. подачи материала для печ., который доступен только в окне "Параметры задания" в Command WorkStation. Этот параметр позволяет Fiery server распознавать определенные атрибуты задания печати на уровне отдельных заданий, включая следующее:

- **•** атрибуты бумаги (например, тип и цвет материала для печати);
- **•** атрибуты конечной обработки (например, сшивание или фальцовка);
- **•** общие атрибуты (например, односторонняя или двусторонняя печать, количество копий).
- **1** В Configure нажмите RIP-обработка и установите флажок Установить устройство подачи материала для печати.
- **2** Сохраните внесенные изменения.

После того как в Configure будет включен соответствующий параметр, в окне Параметры задания можно будет задать параметр Использ. сопоставление носит. с устр. подачи материала для печ.

Информацию о параметрах Fiery server, отображаемых в окне "Параметры задания", см. в документе *Печать* из комплекта документации пользователя.

#### **Настройка параметров внутренних документов**

Функция преобразования документов в собственный формат обеспечивает возможность автоматического преобразования и печати файлов Microsoft Office (Word, PowerPoint и Excel).

Когда пользователь отправляет эти файлы на сервер Fiery server в виде почтовых вложений или с помощью сервера запоминающих устройств USB, сервер Fiery server пересылает их на сервер PrintMe для преобразования в формат PostScript. Затем выполняется печать этих файлов на сервере Fiery server.

**Примечание:** Эту функцию поддерживают не все серверы Fiery server.

- **1** В Configure выберите RIP-oбработка > Документы в собственном формате.
- **2** Выберите Включить преобразование документов в собственном формате с использованием PrintMe.

Устанавливается соединение с сервером PrintMe. Примите условия лицензии. Для использования этой функции необходимо включить DNS.

- **3** Если требуется, чтобы при обновлении лицензии PrintMe администратор получал соответствующее уведомление по электронной почте, выберите Переслать обновления лицензии по адресу электронной почты администратора Fiery.
- **4** Сохраните внесенные изменения.

## **Настройка PrintMe**

Для настройки облачной печати PrintMe используются следующие параметры. Пользователи могут загрузить документ в облачную службу PrintMe и распечатать его на принтере с сервера Fiery server, используя панель управления.

#### **Включение облачной печати PrintMe**

При включении PrintMe может потребоваться указать информацию о прокси-сервере.

- **1** В Configure выберите Отправка заданий > PrintMe.
- **2** Выберите Включить PrintMe.
- **3** Если сервер Fiery server использует прокси-сервер в сети, нажмите Управление.
- **4** Нажмите Включить прокси-сервер HTTP.
- **5** Введите информацию о прокси-сервере и нажмите Сохранить.

**Примечание:** Настроить параметры прокси-сервера можно также в разделе Сеть > Прокси-сервер.

**6** Сохраните внесенные изменения.

# Выход из Configure

Ряд изменений не вступит в силу, пока не будет перезагружен Fiery server. Если для вступления в силу измененных настроек требуется перезапуск, перезагрузка или иное действие, в верхней части страницы отображается соответствующее уведомление.

**1** Внесите соответствующие изменения.

При внесении нескольких изменений, требующих перезагрузки для вступления в силу, измените все необходимые параметры, а затем перезагрузите сервер.

**2** Перезагрузите Fiery server, чтобы изменения вступили в силу.

## Просмотр, сохранение или печать параметров сервера

На вкладке Конфигурация сервера перечислены текущие настройки сервера Fiery server.

## **Просмотр параметров конфигурации сервера**

На вкладке "Конфигурация сервера" можно просмотреть категории настроек Fiery server и изменить параметры настройки.

- **1** В Command WorkStation подключитесь к требуемому Fiery server и выберите Центр устройств > Общие > Конфигурация сервера.
- **2** Выполните одно из следующих действий.
	- **•** Воспользуйтесь ярлыками в левой части страницы для просмотра настроек конкретной категории.
	- **•** Нажмите Configure в правом нижнем углу окна, чтобы изменить текущие параметры настройки Fiery server.

## **Сохранение конфигурации сервера в файле**

Конфигурацию сервера можно сохранить в файле для каждого Fiery server, к которому выполнено подключение. Это особенно удобно, если вы управляете несколькими Fiery servers и желаете отслеживать любые изменения, вносимые в настройки Fiery server.

- **1** В Command WorkStation подключитесь к требуемому Fiery server.
- **2** Нажмите Центр устройств > Общие > Конфигурация сервера.
- **3** Нажмите Сохранить как.
- **4** Укажите имя и местоположение файла.
- **5** В качестве типа файла выберите PDF или Текст.
- **6** Нажмите кнопку Сохранить.

## **Печать страницы конфигурации сервера**

Завершив процесс настройки, распечатайте страницу конфигурации сервера, чтобы еще раз проверить настройки, и разместите ее рядом с Fiery server, чтобы в случае необходимости к ней можно было быстро обратиться. Пользователям может понадобиться информация на этой странице, например текущие значения настроек принтера, используемые по умолчанию.

- **1** В Command WorkStation, подключите требуемый Fiery server и выполните одно из следующих действий.
	- **•** Нажмите Центр устройств > Общие > Конфигурация сервера.
	- **•** Выберите Сервер > Печать > Конфигурация сервера.
- **2** Выполните одно из следующих действий.
	- **•** Нажмите Печать, выберите принтер, на который следует отправить страницу конфигурации сервера, а затем нажмите Задать, если текущие параметры задания, установленные на Fiery server по умолчанию, не подходят и необходимо установить другие параметры задания. Нажмите Печать, чтобы распечатать страницу.
	- **•** Нажмите Сервер > Печать > Конфигурация сервера. Страница конфигурации сервера передается на текущий подключенный принтер. Выполняется печать страницы с использованием формата бумаги и настроек, заданных на Fiery server по умолчанию.

## Сведения о резервном копировании и восстановлении

Предусмотрена возможность резервного копирования и восстановления нескольких категорий настроек (если Fiery server поддерживает их). Это следующие категории настроек:

- **•** настройки системы Fiery (включая все настройки, заданные в Configure);
- **•** настройки цвета (включая изменение профилей с помощью Color Editor, добавленные пользователями профили, плашечные цвета и цвета на замену);
- **•** наборы настроек проверки перед растрированием;
- **•** настройки сканирования (текущие шаблоны и настройки сканирования, если Fiery server поддерживает эту функцию);
- **•** настройки Command WorkStation (включая созданные пользователями наборы настроек вкладок, локальные наборы настроек задания, предпочтения Command WorkStation, шаблоны спуска полос);

**Примечание:** Настройки Command WorkStation имеются не на всех Fiery servers. Если эта функция поддерживается, такая возможность имеется только из Command WorkStation на Fiery server, к которому подключены монитор, клавиатура и мышь.

- **•** ресурсы FreeForm/VDP (включая мастер-документы FreeForm и другие ресурсы VDP, такие как ресурсы и ссылки PPML);
- **•** Paper Catalog (настройки, заданные в Paper Catalog, не обязательно с настройками привязки к лотку);
- **•** виртуальные принтеры (все созданные пользователями виртуальные принтеры и их настройки, в том числе настройки сервера по умолчанию);
- **•** наборы настроек, хранящиеся на сервере;
- **•** шрифты (установленные пользователями);
- **•** журнал заданий (список напечатанных заданий).

**Примечание:** Резервную копию рекомендуется сохранять на сетевом сервере, а не на самом Fiery server. В противном случае при переустановке системного программного обеспечения файл резервной копии будет удален.

При выполнении резервного копирования и восстановления необходимо учитывать следующую важную информацию:

- **•** Сохраненные настройки можно использовать как из Configure, так и из Command WorkStation.
- **•** Если на Fiery server устанавливается новая версия системного программного обеспечения, можно восстановить файл резервной копии, созданный в предыдущей версии. Однако для всех новых параметров, которые отсутствовали в предыдущей версии системного программного обеспечения, устанавливаются значения, заданные по умолчанию.
- **•** Настройки функции "Резервное копирование и восстановление" можно восстановить на другом Fiery server той же модели и версии. Однако такие настройки, как имя сервера, IP-адрес и настройки сети, не будут восстановлены; существующие настройки останутся неизменными. Это предотвращает проблемы, вызванные появлением двух одинаковых Fiery servers в одной сети.

#### **Резервное копирование и восстановление настроек сервера Fiery server**

Предусмотрена возможность выполнить резервное копирование и восстановление настроек сервера Fiery server из Configure и Command WorkStation.

**Примечание:** Функции восстановления настроек Fiery и восстановления используемых по умолчанию настроек Fiery поддерживаются не для всех серверов Fiery server.

#### **Резервное копирование настроек сервера Fiery server с помощью Configure**

В Configure можно выбрать настройки сервера Fiery server, которые необходимо сохранить в виде резервной копии.

- **1** В Configure выберите Сервер Fiery > Резервное копирование.
- **2** Следуйте инструкциям на экране, чтобы создать резервную копию настроек.

#### **Резервное копирование настроек сервера Fiery server из Command WorkStation**

В Command WorkStation можно выбрать настройки сервера Fiery server, для которых необходимо создать резервную копию.

- **1** Подключите требуемый сервер Fiery server и выполните одно из следующих действий.
	- **•** Нажмите Центр устройств > Общие > Инструменты > Резервное копирование и восстановление.
	- **•** Выберите Сервер > Резервное копирование и восстановление.
- **2** Нажмите Создать резервную копию.
- **3** Выберите элементы, для которых будет создана резервная копия.
- **4** В появившемся диалоговом окне выберите место, где будет сохранен файл, и укажите имя файла резервной копии.
- **5** (Не обязательно) Выберите Добавить дату в имя файла.
- **6** Нажмите Далее, а затем нажмите Готово.

## **Восстановление настроек сервера Fiery server из Configure**

Если ранее была создана резервная копия настроек сервера Fiery server, эти настройки можно восстановить из Configure.

- **1** В Configure выберите Сервер Fiery > Восстановление.
- **2** Следуйте инструкциям на экране, чтобы восстановить настройки.

## **Восстановление стандартных настроек сервера Fiery server из Configure**

После восстановления используемых по умолчанию настроек из Configure необходимо перезагрузить сервер Fiery server, чтобы вернуться к этим настройкам.

**Примечание:** Сведения в этом разделе применимы только к серверу Integrated Fiery server.

- **1** В Configure выберите Сервер Fiery > Восстановить используемые по умолчанию настройки Fiery.
- **2** Нажмите кнопку Восстановить используемые по умолчанию настройки Fiery.

## **Восстановление настроек Fiery server из Command WorkStation**

Если ранее была создана резервная копия настроек Fiery server, эти настройки можно восстановить из Command WorkStation.

- **1** Подключите требуемый Fiery server и выполните одно из следующих действий.
	- **•** Нажмите Центр устройств > Общие > Инструменты > Резервное копирование и восстановление.
	- **•** Выберите Сервер > Резервное копирование и восстановление.
- **2** Нажмите Восстановить.
- **3** В открывшемся диалоговом окне перейдите к файлу настроек конфигурации, которые требуется восстановить, и нажмите Открыть или выберите резервную копию, созданную последней.
- **4** Нажмите Далее и выберите элементы, которые требуется восстановить.
- **5** Нажмите Далее, а затем нажмите Готово.
- **6** После завершения восстановления перезагрузите Fiery server, если появится соответствующее сообщение.

## Как узнать используемую версию инструмента Configure?

Существует две версии инструмента Configure, для каждой из которых имеется отдельная справочная система:

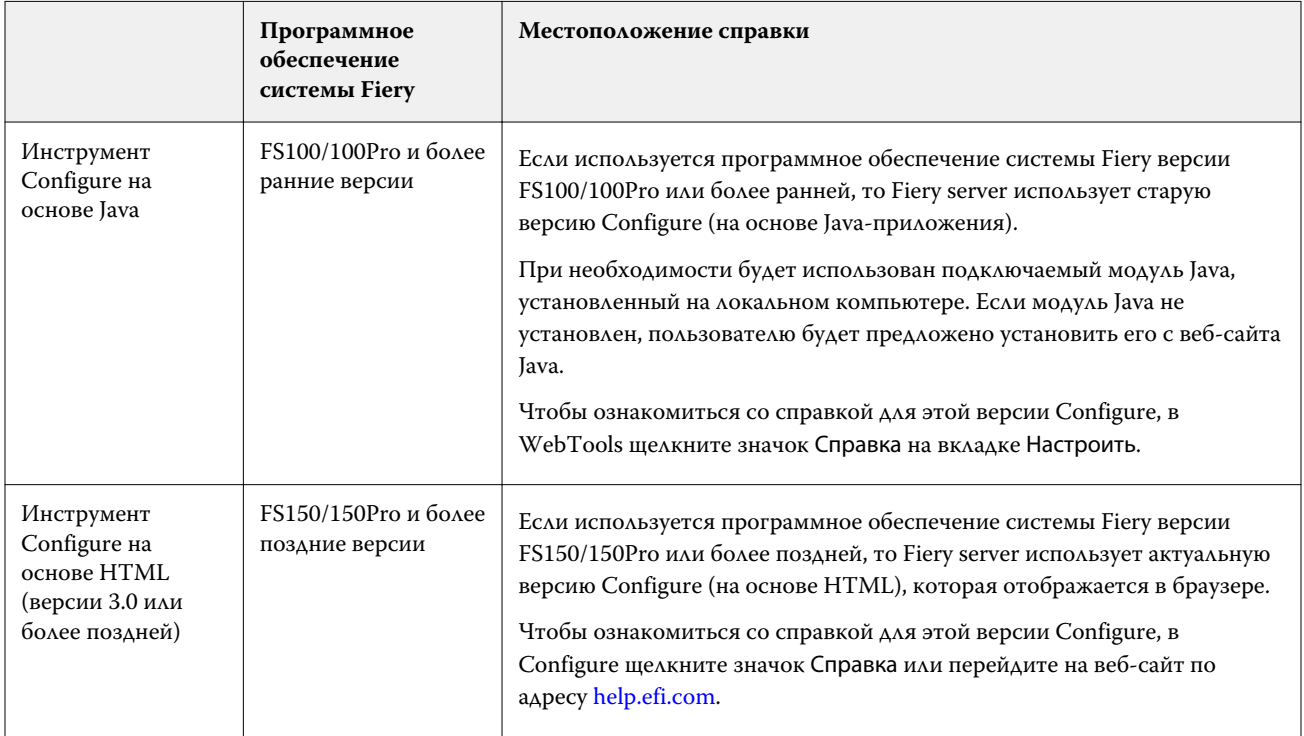

Определение версии инструмента Configure, установленного на Fiery server

- **1** В Command WorkStation подключитесь к Fiery server.
- **2** Выберите Центр устройств, а затем Общие > Общая информация.
- **3** Номер версии системного программного обеспечения указан рядом с элементом Система Fiery.
- **4** Руководствуясь сведениями о версии системного программного обеспечения, перейдите к справке по соответствующей версии инструмента Configure (см. таблицу выше).

Информацию о способах доступа к меню Configure (конфигурация) см. в разделе [Доступ к Configure](#page-0-0) на стр. 1.

Настройка параметров сервера Fiery server  $\vert$  36